### **LE PORTAIL PARENTS**

**https://parents.logiciel-enfance.fr/plancoet**

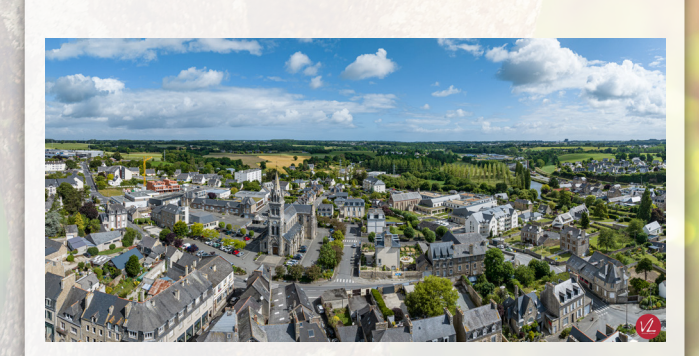

Le portail parents, accessible 24h/24, est un service gratuit de la mairie de Plancoët, qui vous permet d'accéder sur internet, à un espace sécurisé et personnalisé, afin de gérer vos démarches.

Il permet de :

- Mettre à jour votre dossier
- Réserver les prestations en ligne
- Payer vos factures en ligne
- Échanger avec votre collectivité
- S'informer sur l'actualité et l'activité des services

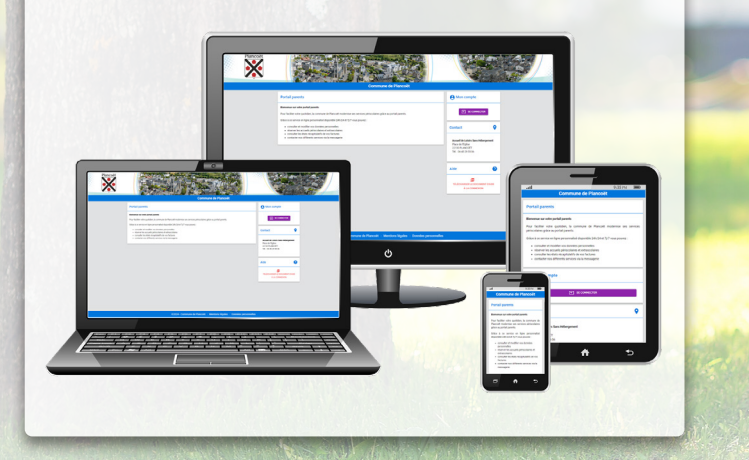

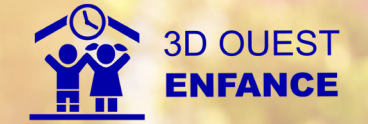

#### $\bullet$ **CONTACT**

**Mairie de PLANCOËT**

Place de l'Eglise 22130 PLANCOËT

**Tel. : 06 45 29 55 06**

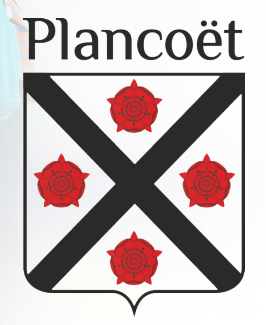

*1ére de couverture*

# **SIMPLIFIEZ VOS DÉMARCHES avec le Portail Parents**

## **CONNEXION AU PORTAIL DES PARENTS AU ACCUEIL AU ACCUEIL EN L'ANGLÉE DES PARENTS AU ACCUEIL EN L'ANGLÉE DES PARENTS**

Connectez-vous sur votre portail parents à l'adresse suivante :

## **https://parents.logiciel-enfance.fr/plancoet**

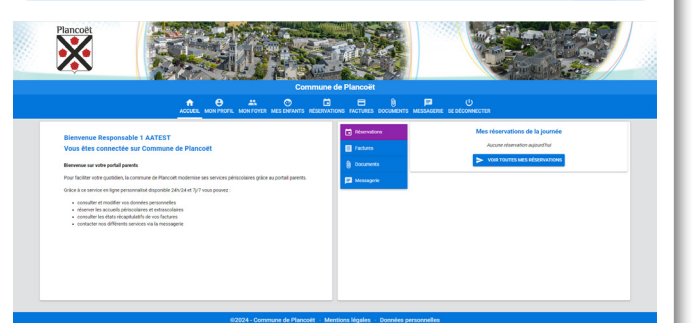

### Cliquez sur "se connecter".

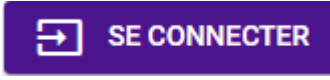

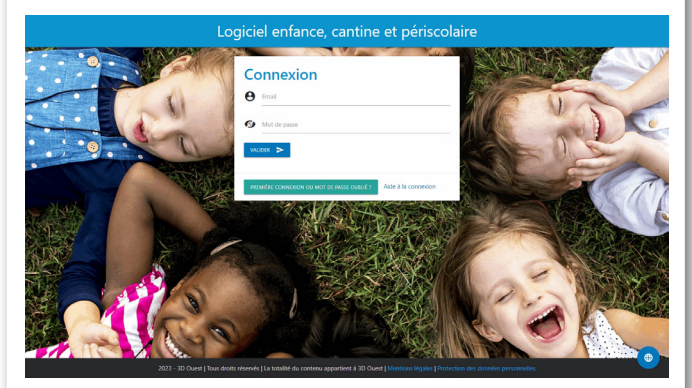

## **CRÉER VOTRE MOT DE PASSE**

Pour votre 1ère connexion, cliquez sur le bouton

### PREMIÈRE CONNEXION OU MOT DE PASSE OUBLIÉ ?

Indiquez votre adresse mail et cliquez sur "Valider".

Vous recevez un mail contenant un lien pour créer un mot de passe, valable 24h.

Suivez les indications pour définir un mot de passe conforme aux préconisations de la CNIL. Après validation, vous êtes redirigé sur la page de connexion.

Vous pouvez désormais renseigner votre email et votre mot de passe dans la partie " **CONNEXION** " prévue à cet effet.

## **ACCUEIL**

Une fois connecté, vous retrouvez **les informations** laissées par la mairie de Plancoët, ainsi qu'un **tableau de bord** synthétisant les principales informations de votre foyer.

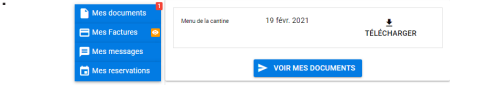

#### $\boldsymbol{\varphi}$ **INFORMATIONS PERSONNELLES**

Depuis les boutons **A** MON PROFIL, **A** MON FOYER et **MES ENFANTS** consultez et complétez votre dossier administratif.

#### A **RÉSERVATIONS**

Depuis le bouton **RÉSERVATIONS**, vous accédez au planning de votre enfant.

Cliquez sur **Informations à votre attention** afin de connaître les règles de blocage pour la réservation.

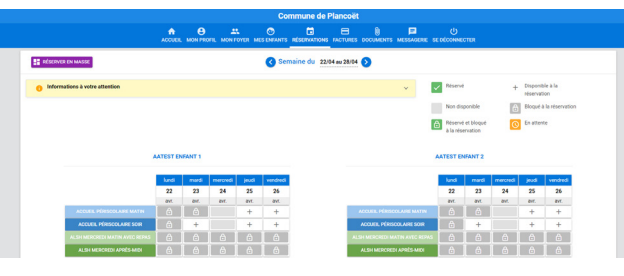

## **3 FAÇONS POUR RÉSERVER :**

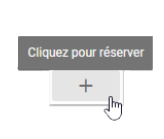

**Cochez les cases** correspondantes aux jours pendant lesquels vos enfants profiteront des prestations. La case passe en vert et le statut "réservé" s'affiche au survol de la souris.

Vous pouvez réserver une prestation pour toute la semaine en cliquant sur **le libellé de la prestation**.

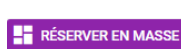

Vous avez également la possibilité de valider des **réservations en masse** sur la période de votre choix et en fonction de certains critères.

Depuis le bouton **FACTURES**, vous consultez vos états récapitulatifs.

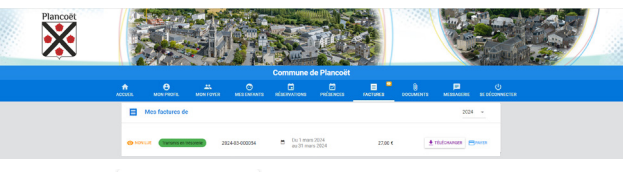

Cliquez sur  $\frac{1}{2}$  TÉLÉCHARGER  $\frac{1}{2}$  droite pour consulter votre document.

*Vous recevrez, par voie postale, votre Avis des Sommes à Payer, où seront indiquées les modalités de paiements pour règler votre créance.*

Vous pouvez payer en ligne votre dette en cliquant sur le bouton  $H$  PAYER

*Renseignez vos coordonnées bancaires sur la plateforme de paiement en ligne PAYFIP et les informations relatives au paiement que vous trouverez au verso de votre Avis des Sommes à Payer.*

*Une fois votre paiement effectué, un mail de confirmation vous sera envoyé.*

## **DOCUMENTS**

Depuis le bouton **DOCUMENTS**, téléchargez les documents mis à votre disposition par la Mairie de Plancoët.

TÉLÉCHARGER

Vous avez également la possibilité de déposer des fichiers au format .pdf, .jpg, .jpeg et .png : + AJOUTER UN DOCUMENT Votre collectivité y aura accès.

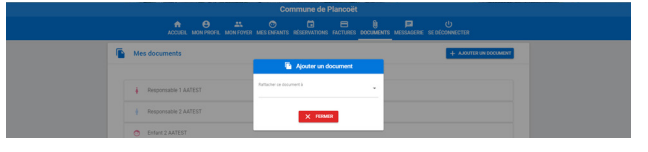

## **MESSAGERIE**

Depuis le bouton **MESSAGERIE**, vous pouvez contacter le service cantine et accueil périscolaire.

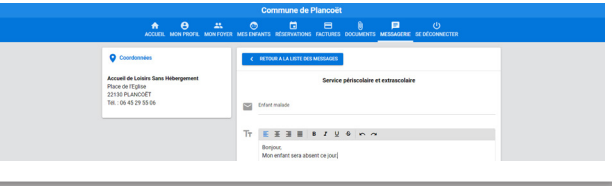

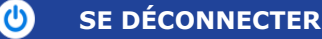